# **臺灣學術電子書暨資料庫聯盟補助 自辦教育訓練 資料上傳操作手冊**

臺灣學術電子書暨資料聯盟推廣小組2022年6月8日

> 2020.7.1 第一版2020.7.16第二版2022.6.8 第三版

#### 目錄

- **一. 計畫資料繳件平台說明**
- **二. 啟用Google Classroom服務**
- **三. 進入欲申請之補助案**
- **四. 補助案介面**
- **五. 補助案各階段繳件資料**
- **六. 下載模板文件**
- **七. 上傳及繳交資料**
- **八. 推廣小組及申請館名單**

**2**

**九. 常見問題**

### 一、計畫資料繳件平台說明

- **1. 為提升TAEBDC各活動及計畫補助經費作業之服務品質,促進成員館與推廣小組有效交流,藉Google Classroom服務做為TAEBDC各活動及計畫之相關資料繳件平台,期望達到程序透明化及無紙化之目標。**
- **2. Google Classroom服務中之角色對應如下:**
	- 1) 教師 => TAEBDC推廣小組
	- 2) 同學 => 各成員館
	- 3) 課程 => 經費補助案
	- 4) 課堂作業 => 經費補助案之申請及結案資料
- **3. 成員館使用Google Classroom服務應先做的事:**
	- <mark>1)</mark> 請申請一個Google帳號,該帳號的帳戶名稱須夾帶**可識別成員館中文校名**之字樣,如:中興大學xxx、<br>興大xxx …等。
	- 2) 一成員館使用一個Google帳號
- **4.成館館進入Google Classroom課程後,申請及繳交資料前應先做的事:閱讀平台中「訊息串」及「課堂 作業」之詳細說明。**
- **5. 111 年Classroom課程代碼為hbbniv6,課程邀請連結為https://classroom.google.com/c/NTExMzY5MDgxODQx?cjc=hbbniv6 。後文操作說明,以109年內容 為例。**

### 二、啟用GOOGLE CLASSROOM服務

**方法一、**

- **1. 以Chrome登入Google 帳戶**
- **2. 從右上角九宮格Google 應用程式中,點選Google Classroom**

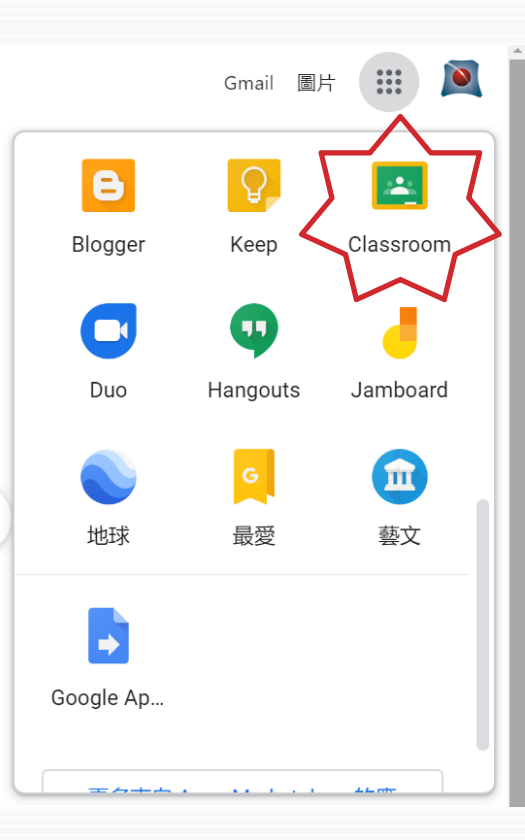

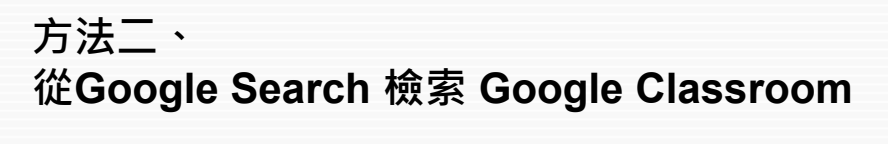

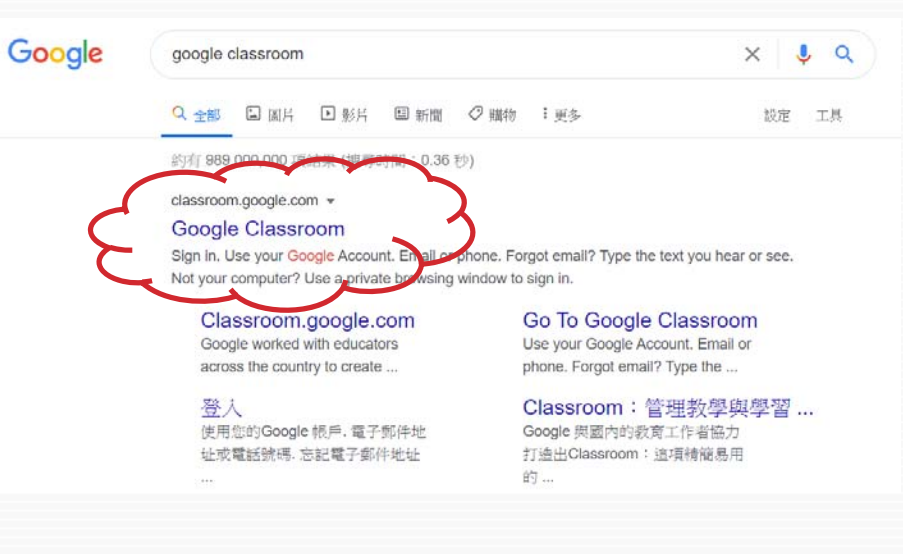

## 三、進入欲申請之補助案

#### **1. 點選右上角「建立或加 入課程 (十字符號 )」功能**

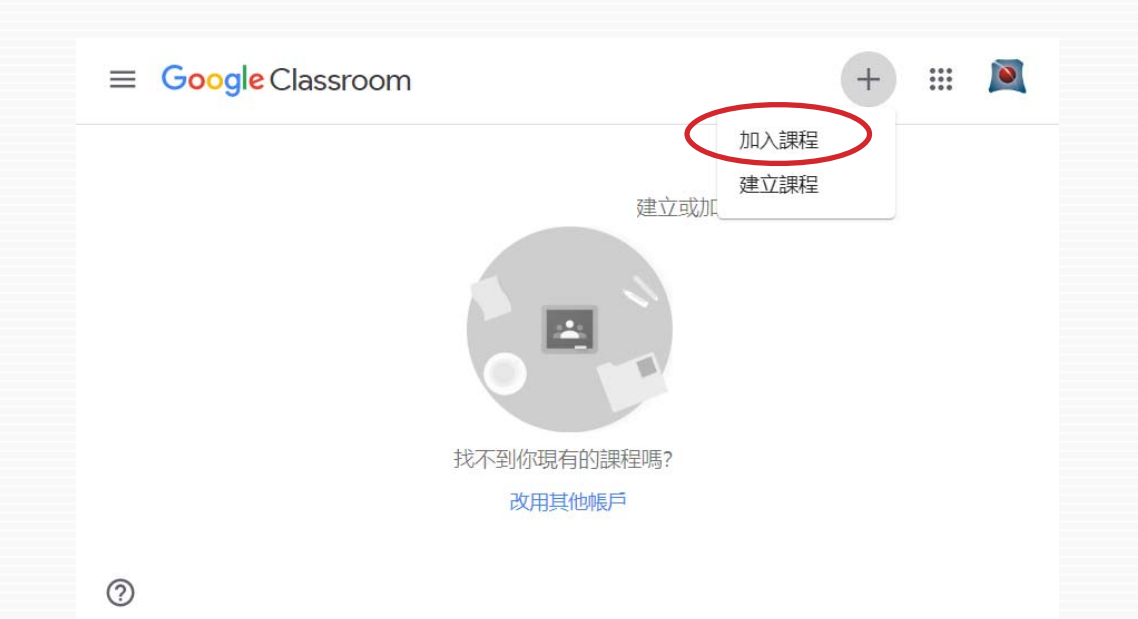

#### **2. 輸入課程代碼**

- 1) 課程代碼 = 補助案代碼
- 2) 109年度TAEBDC補助自 辦教育訓練代碼為 【**ncpb3sr** 】

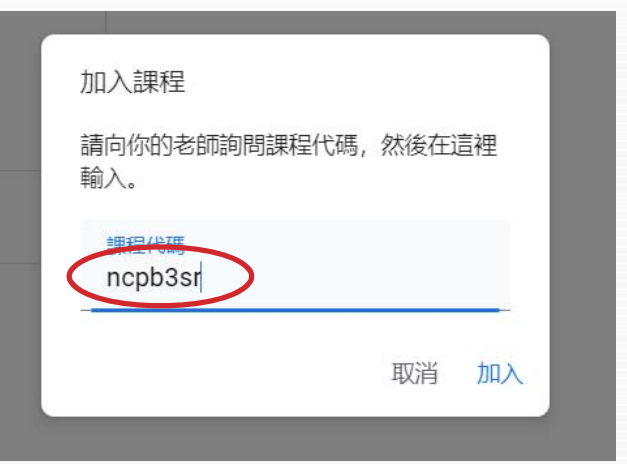

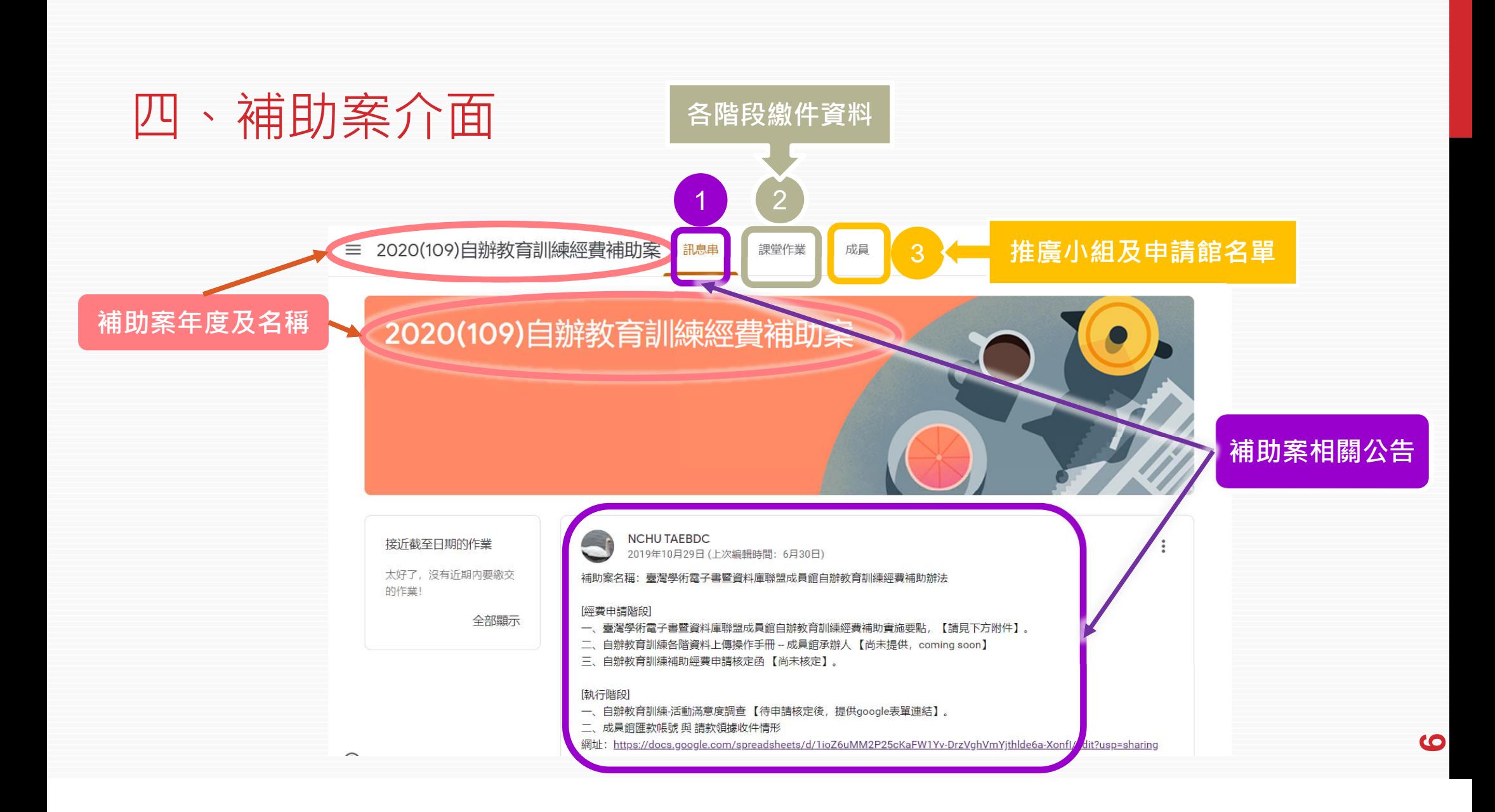

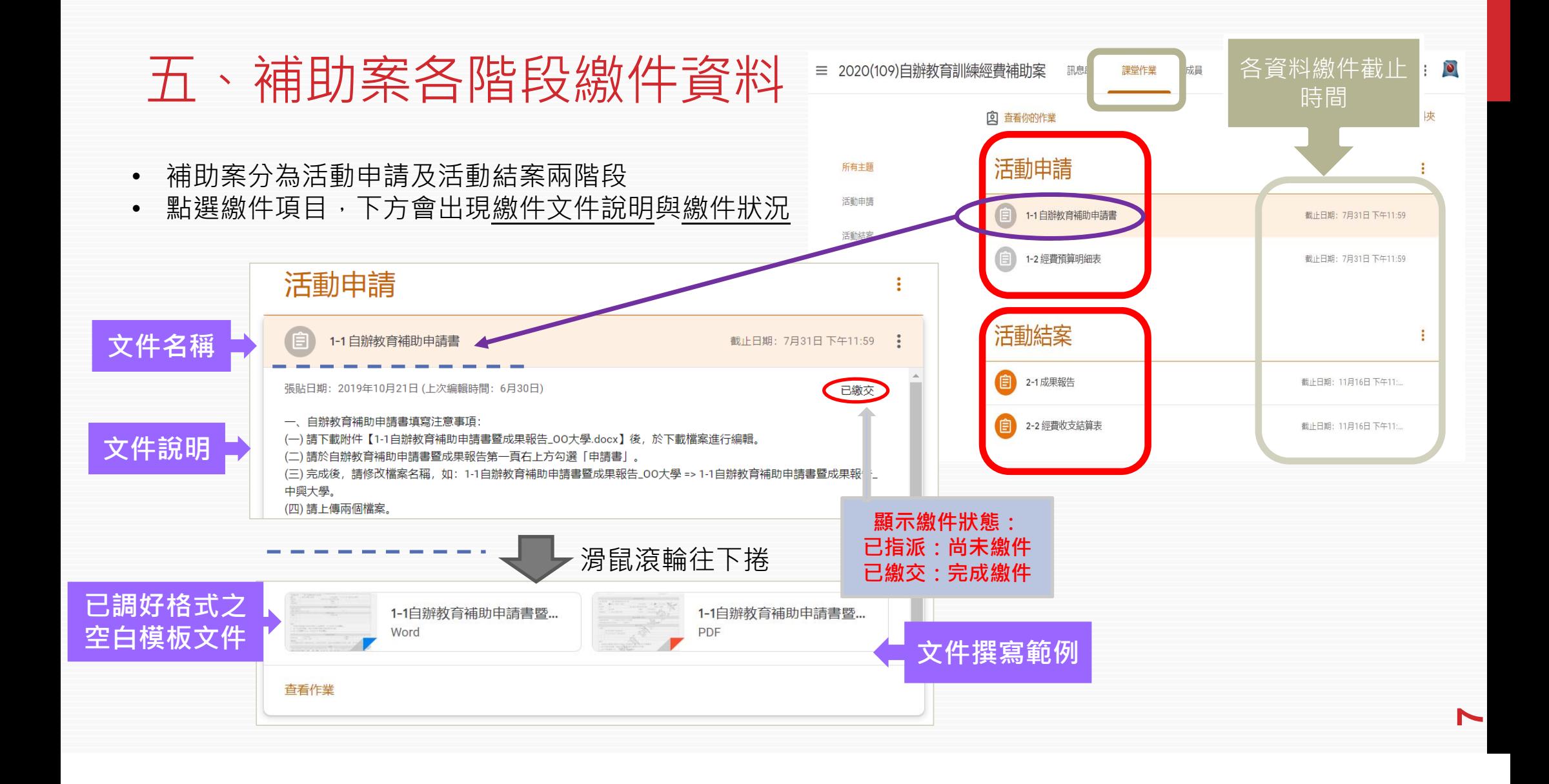

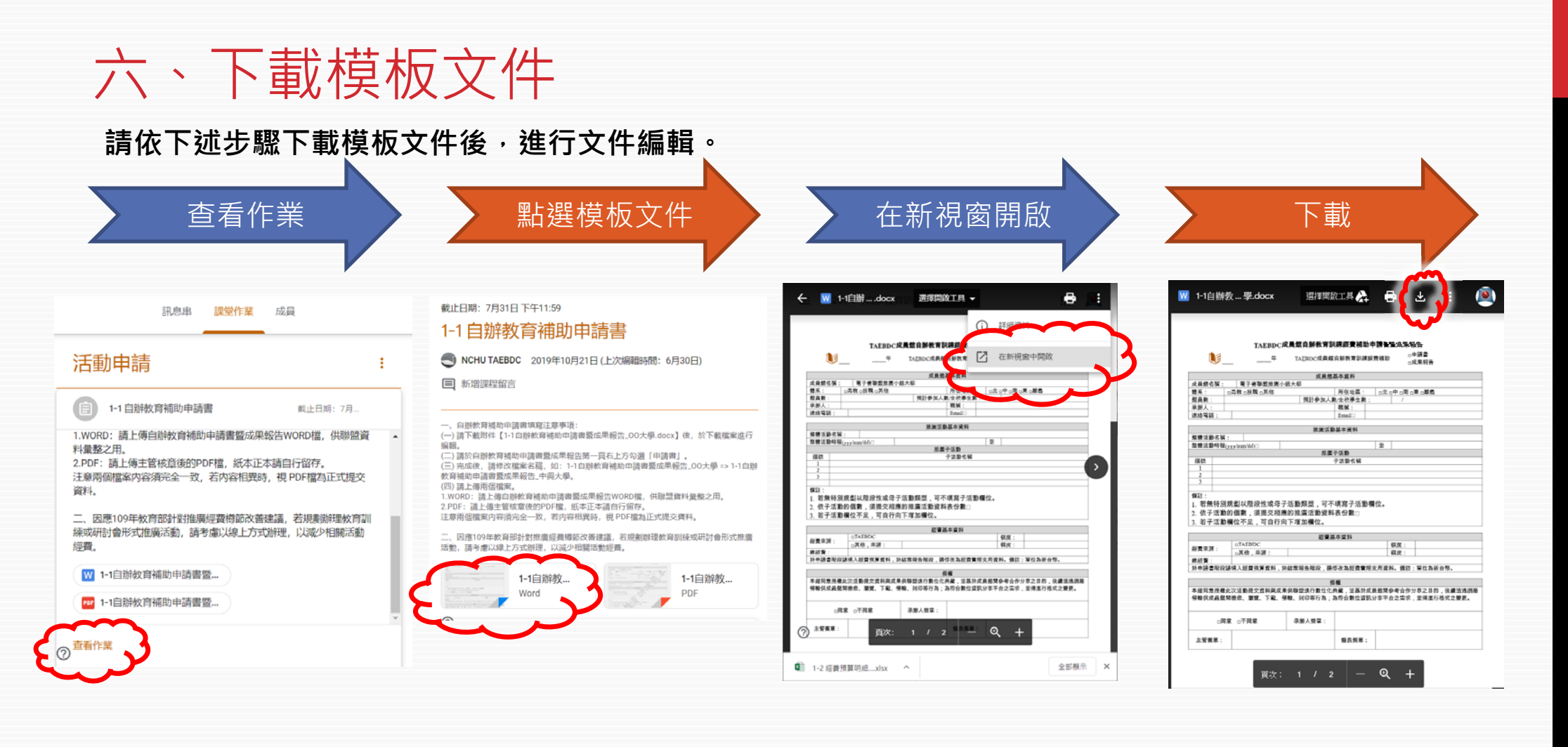

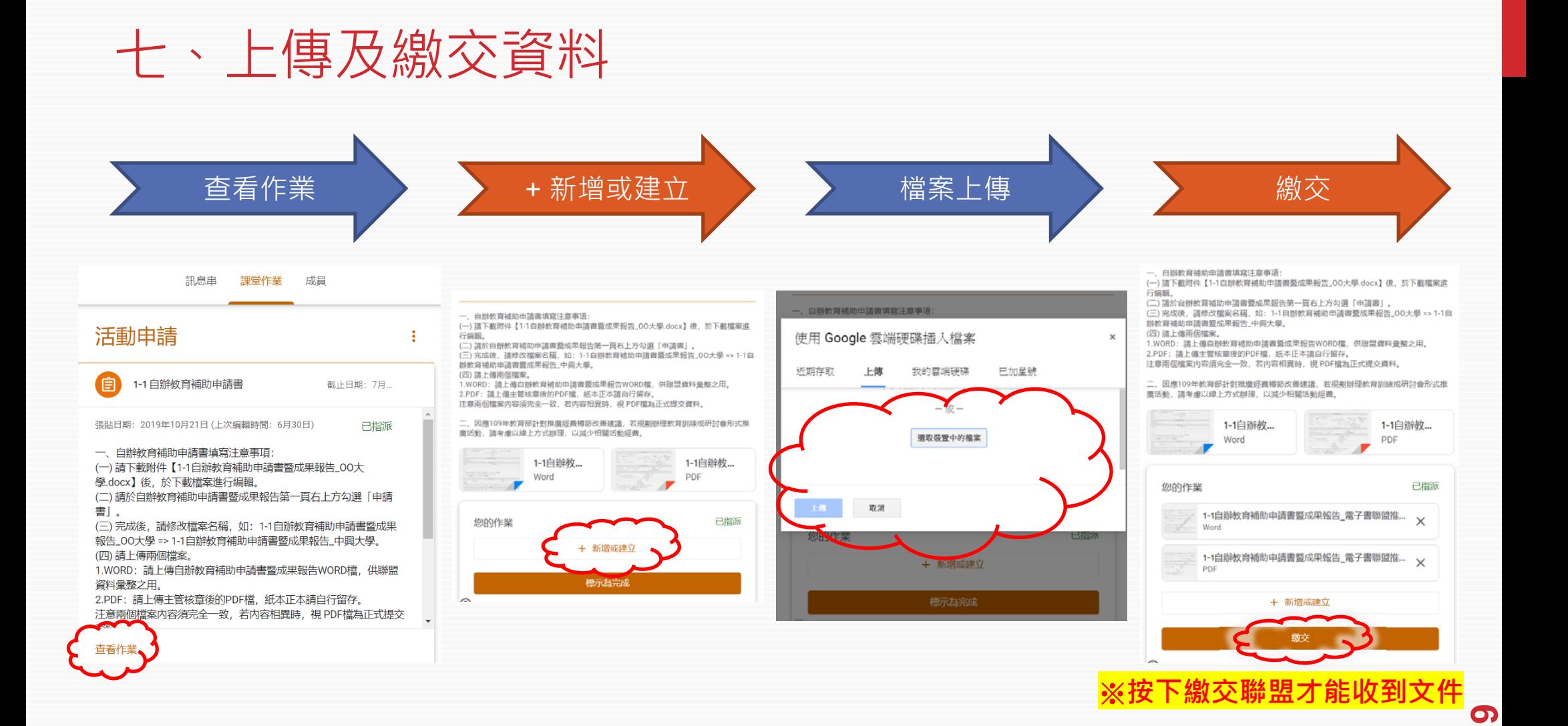

### 八、推廣小組及申請館名單

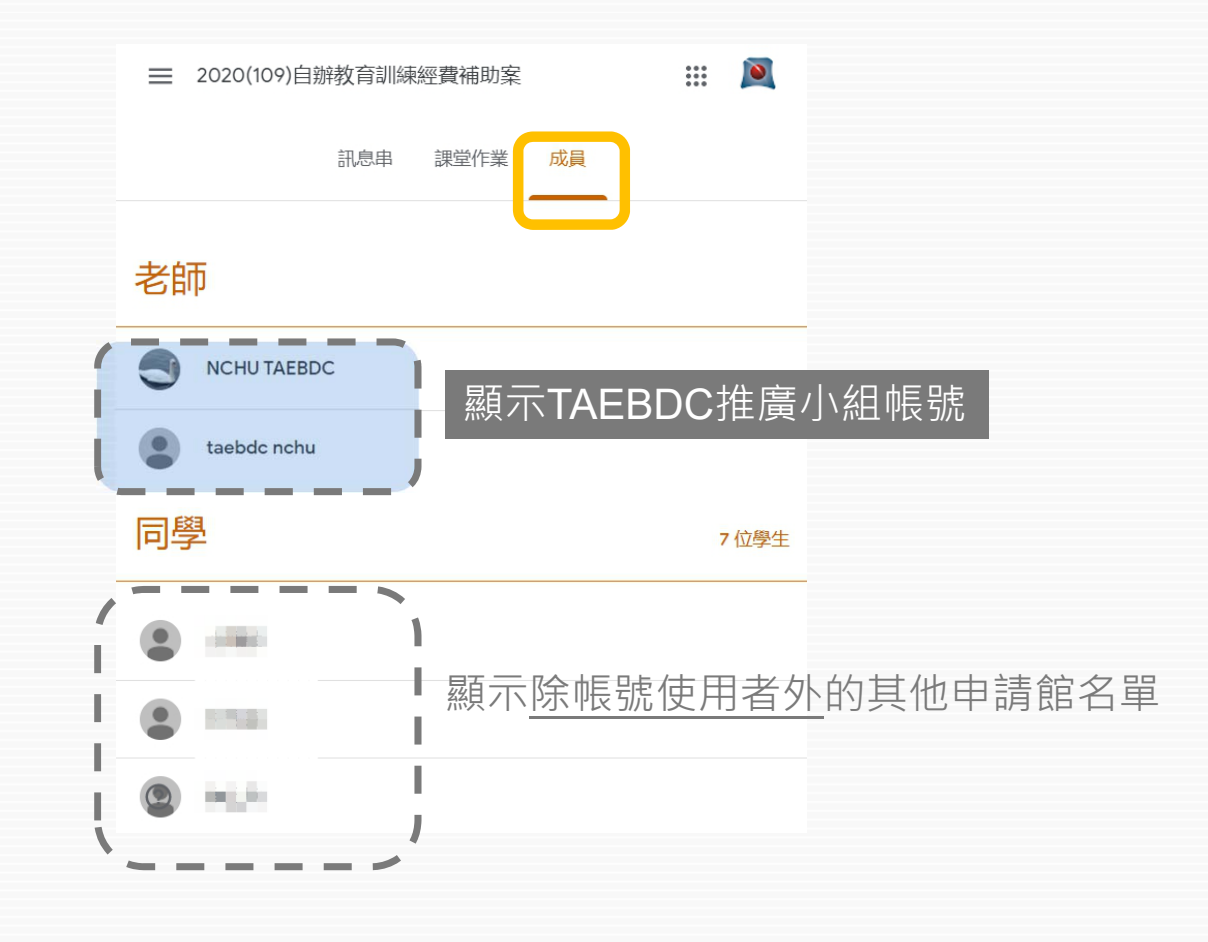

### 九、常見問題(1/2)

1.. 輸入課程代碼後,顯示「這個代碼無效,請確認你輸入的代碼正確無誤。」訊息該怎麼辦? Ans. 當成員館帳號為Google g suite for education版本的狀況下<sup>,</sup>可能遇到此問題,而無法加<br>入課程,建議解決方法如下:

(1)請貴校**計中**對 g suite google classroom服務進行下述網域設定後,再試著加入課程。 設定方式一、

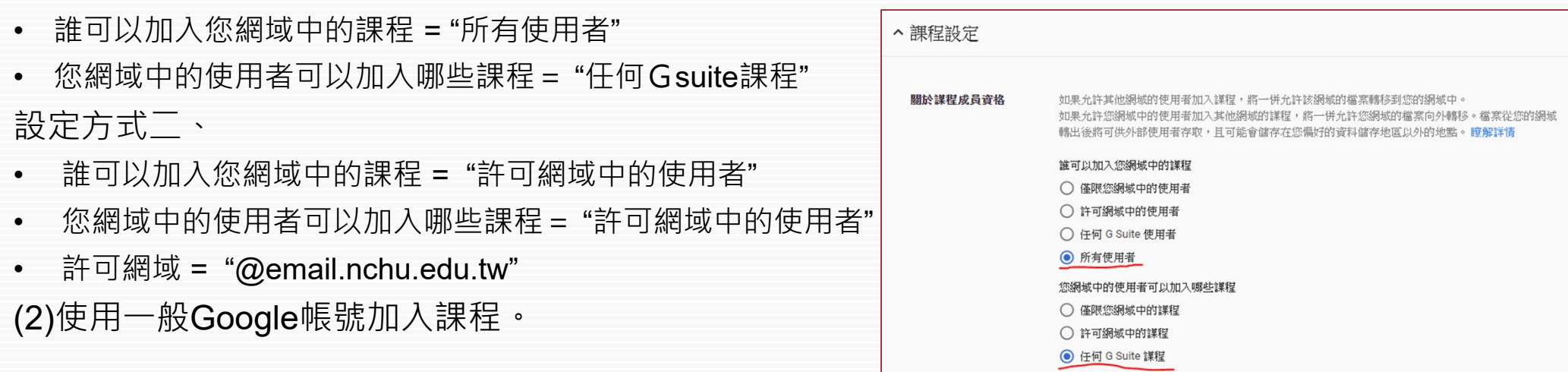

### 九、常見問題(2/2)

2. 當我想要修改申請書/結案報告內容重新繳交,或有檔案漏上傳,卻已按下「繳交」時, 該怎麼辦?

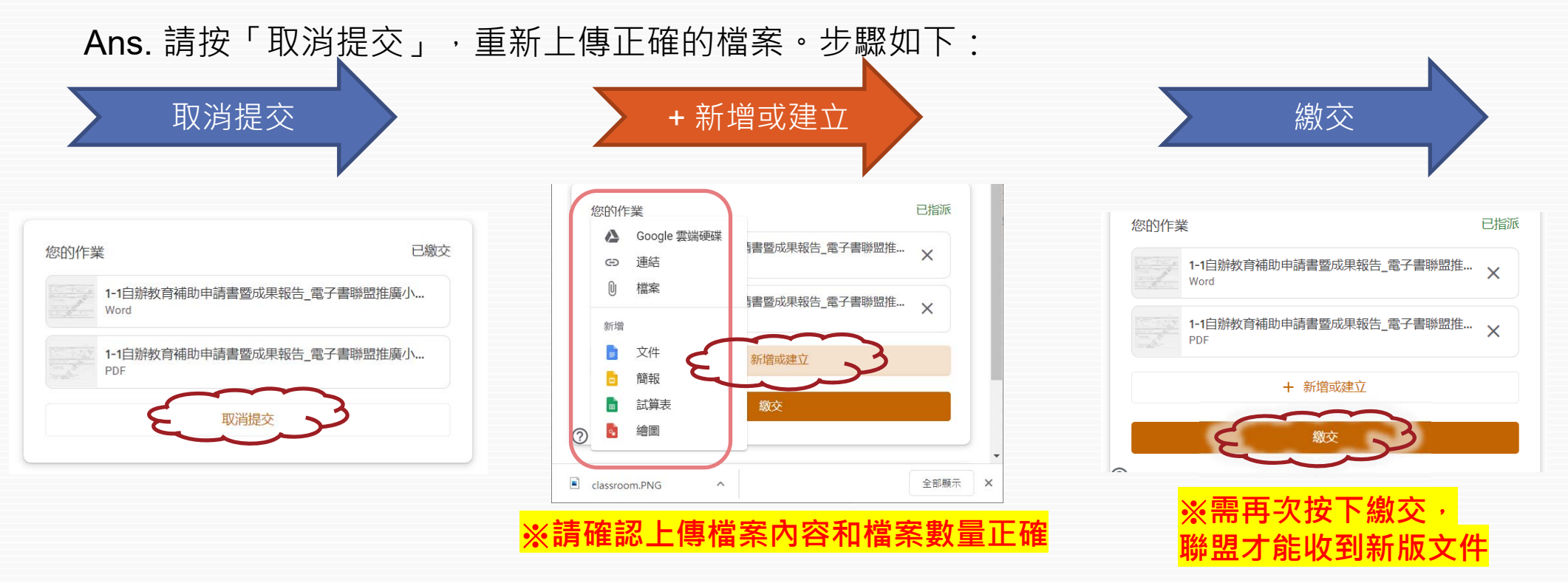

### THANK YOU~

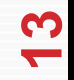